# BGConnect – guide til elever

Hermed en kort guide til BGConnect elevappen. Ved spørgsmål, tag fat i APP adminteamet: BGs IT folk samt lærerne Stine (ST), Enrico (EM) og Line (LIB).

### Oprettelse af aktiviteter

Klik på "See all activities" midt på skærmen eller "Activities" oppe i menubaren.

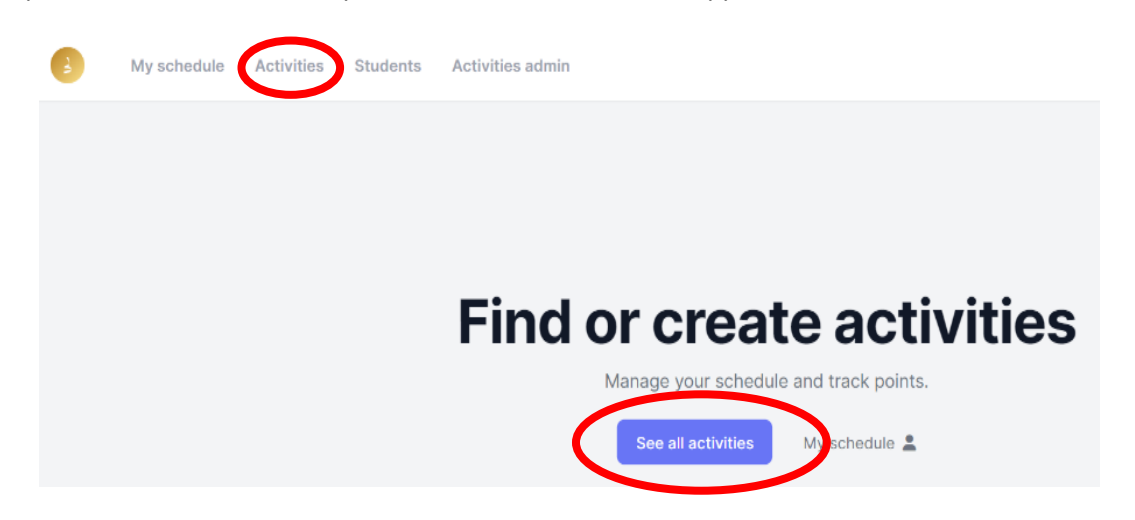

#### Klik på "Create activity"

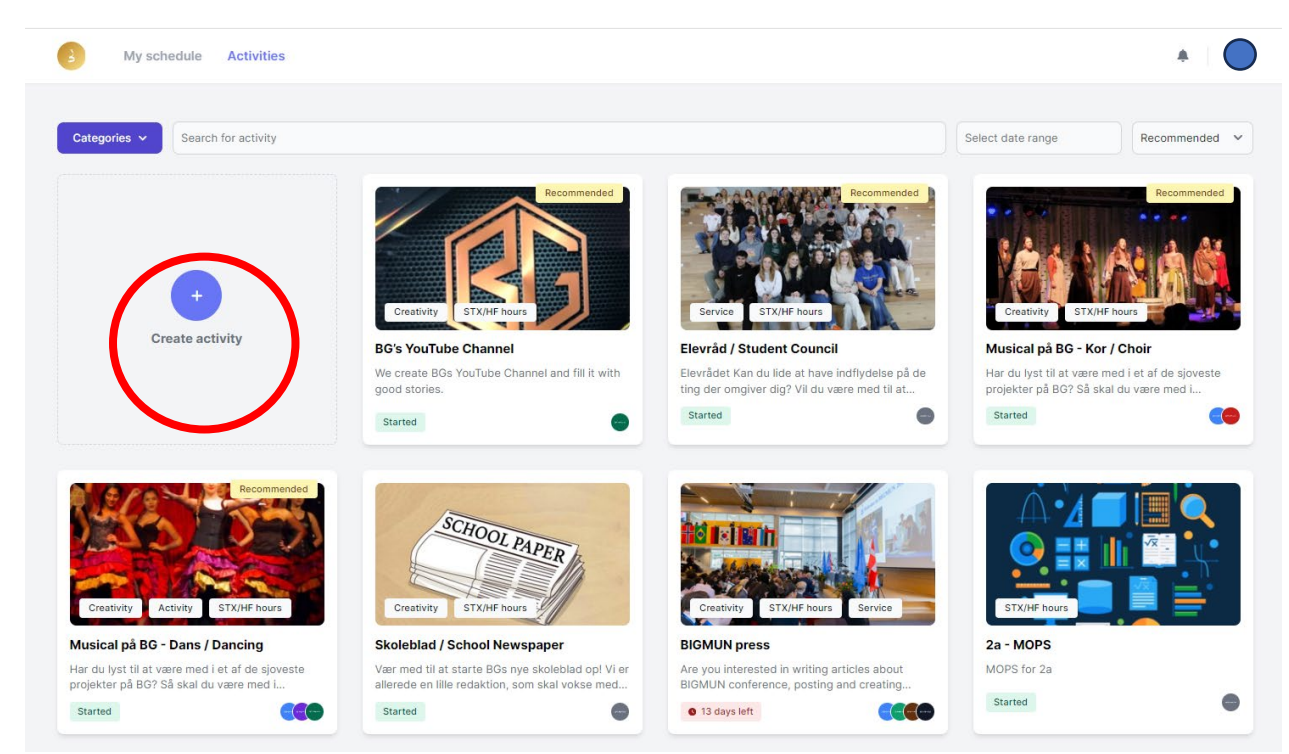

Udfyld de påkrævede felter.

- Select Categories: sæt flueben ved en eller flere af kategorierne Creativity / Activity / Service samt ved STX/HF-hours. Den APP administrator, som godkender din aktivitet, vurderer så, om den falder ind under STX/HF puljetimerne og tildeler den i så fald det rigtige antal point.
- End date: husk at sætte en afslutningsdato, det er vigtigt fordi den udløser pointtildelingen for STX/HF. IB CAS point bliver tildelt automatisk hver gang, en mødegang er fuldført med gemt tilstedeværelsesliste. En time svarer til et CAS point.
- **Dates/Mødegange:** APPen kan ikke oprette en aktivitet uden mødegange:
	- o Man kan oprette dem alle på en gang. Man kan altid slette og redigere senere.
	- o Man kan nøjes med at oprete enten første eller sidste mødegang og fylde resten på efterhånden. Man kan altid slette og redigere senere. Bare husk, der skal altid være en mødegang på aktiviteten, hvis den skal forblive aktiv.
	- o Husk altid at sætte den rigtige "duration" på mødegangene, ellers får IB eleverne ikke det rigtige antal CAS point.
- **Participants:** Man sætter antallet af mulige pladser, og så melder folk sig selv på. Hvis folk vil melde sig ud, igen klikker de vare op "sign up" en gang til.

#### Klik på "Send for approval."

Herefter går den til verifikation hos en i APP adminteamet. Herefter er din aktivitet aktiv i APP'en.

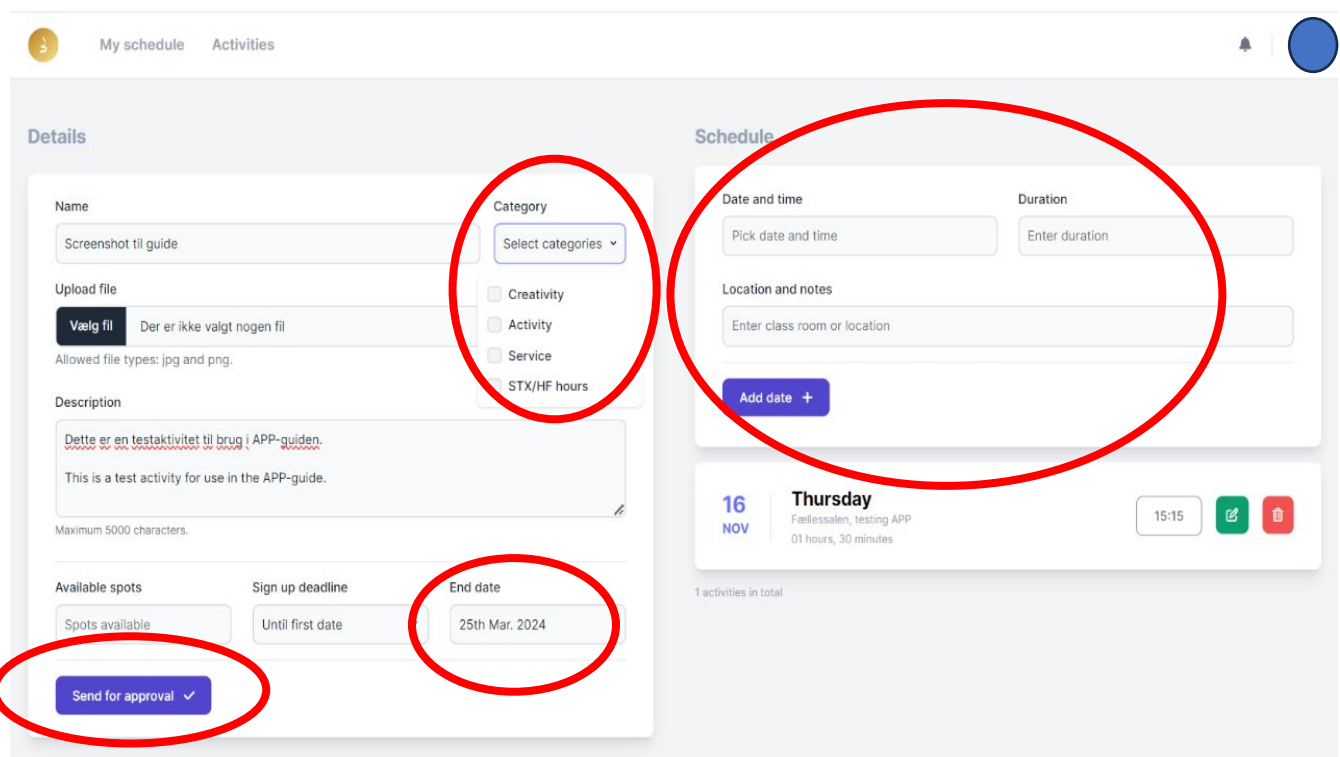

## Løbende brug / vedligehold af aktiviteter

Sørg for at føre fravær på mødegange ved at klikke på "Par�cipants" knappen på den relevante mødegang og klikke deltagerne tilstedeværende. Husk så at klikke på "Save list" hver gang, det er vigtigt for pointtildelingen.

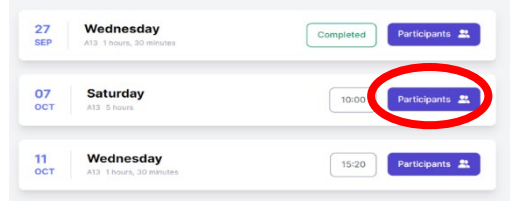

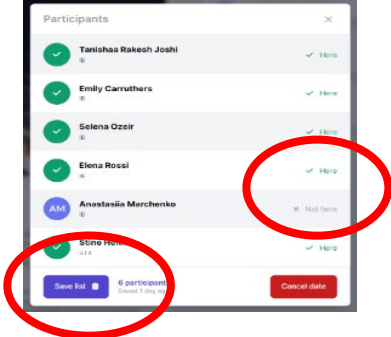

Hvis der er folk, som ikke kommer, og man gerne vil have dem fjernet fra aktiviteten, så tager man fat i APP adminteamet. Hvis folk gerne vil forlade aktiviteten, skal de bare klikke på "sign up" igen.

Ryd op i mødegangene, hvis der sker ændringer osv., så folk kan regne med det, der står i APP'en. Man redigerer ved at klikke på "Edit activity" og derefter på det lille grønne ikon ved den mødegang, man vil ændre. Så åbner den samme boks, som da man opretede mødegangen, man udfylder med ændringen, og klikker på "Edit date" for så til sidst at klikke på "Save activity"

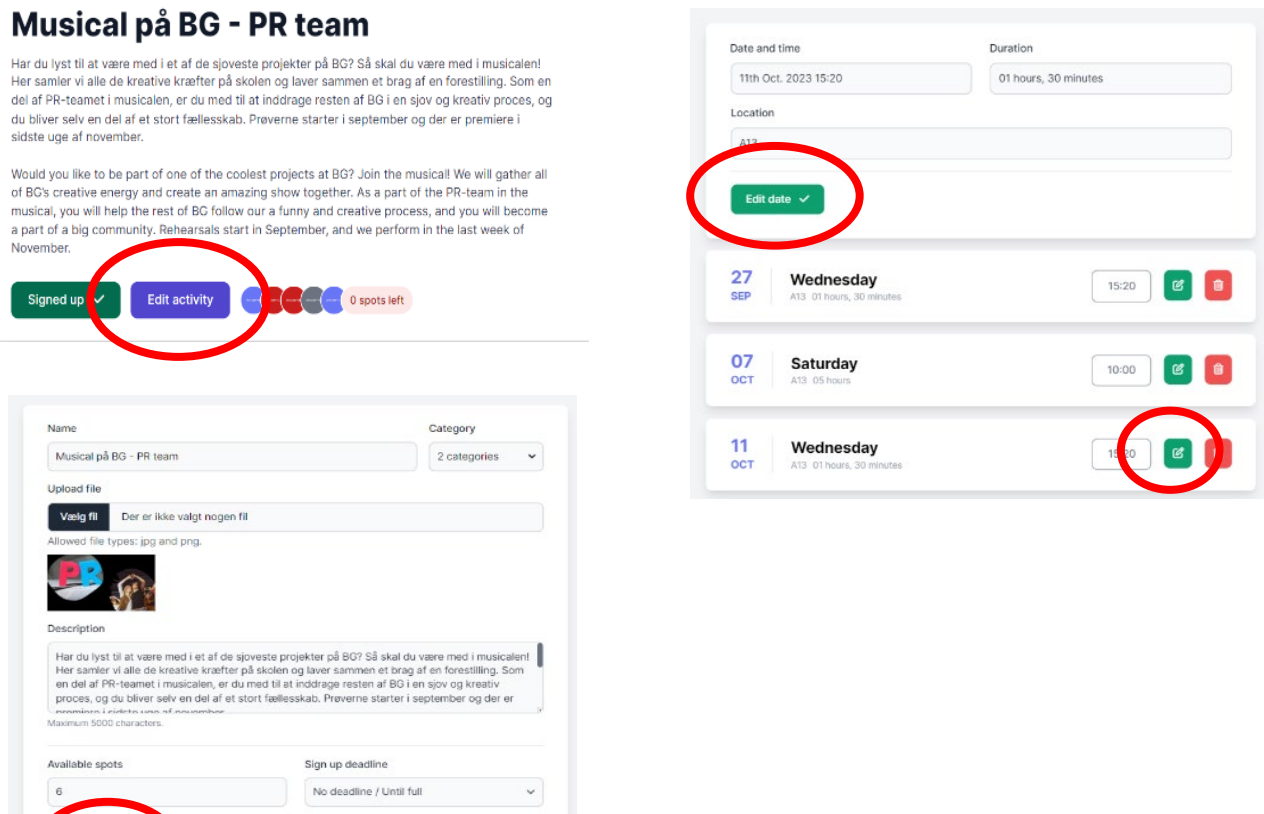